# フイラケッター かんたん操作ガイド 40

**サポテトの意義を分かが、それで、ことか**電話番号を登録することで『自動電話呼出』を行えます。<br>第十四章 ※電話呼出するまでの間、患者さんに院外で過ごしていただける為、待合室が混み合うことも防げます。

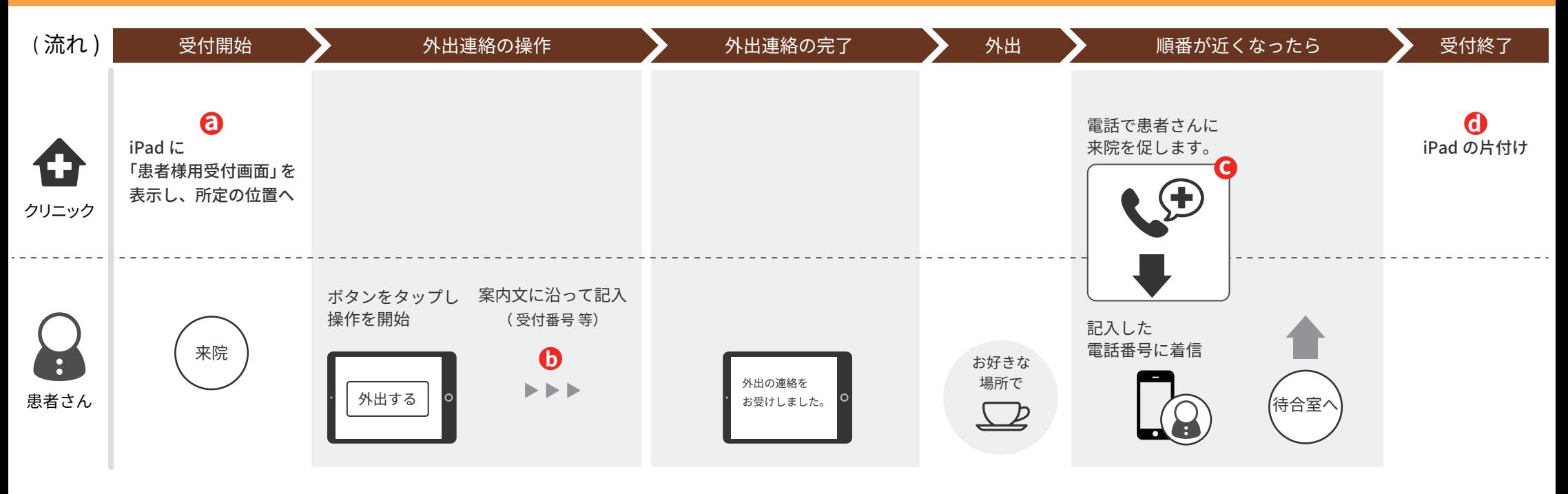

# 患者様用受付画面「開始」と「終了」 **c** 電話をかけるタイミング **a d**

操作手順は、

**かんたん操作ガイド「患者様用受付画面の開始と終了」**をご参照ください。

### **b** 操作画面に表示される入力項目

受付番号 連絡先電話番号

#### ※既に登録された電話番号があった場合

- ・患者さんは、ご本人確認のため「予約時の電話番号」入力が必要となります。
- ・確認できた後、連絡先電話番号の変更も可能です。

- ・事前に登録いただいたタイミング(待ち人数が◯人以下になった時点)で、 自動的に電話をかけます。
- ・ 特定の患者さんの電話呼出を取り消すこともできます。 (既に待合室に戻られている場合等)

## リトの入力項目が表示されます。 しかしゃ しゃくん しゃくん しゃくん しゃくん しゅうしゅう しゅうしゅう しゅうしゅう しゅうしゅう しゅうしゅう しゅうしゅう 場合

外出連絡の完了画面に以下のメッセージを表示し、**電話呼出を行いません。**

『 もうすぐあなたの順番です。外出なさらず、待合室でお待ちください。 』

※順番予約のみの機能です。

アイラケッター かんたん操作ガイド  $\Omega$ 

# クリニック様の運用に合わせて、 外出オプション設定 設定・文言を、変更していただくことができます。

・完了画面に表示するメッセージを変更できます。

・サービス説明画面の

・順番が近い場合に表示するメッセージを変更できます。

「この機械で受付をされた患者様向け」メッセージを変更できます。

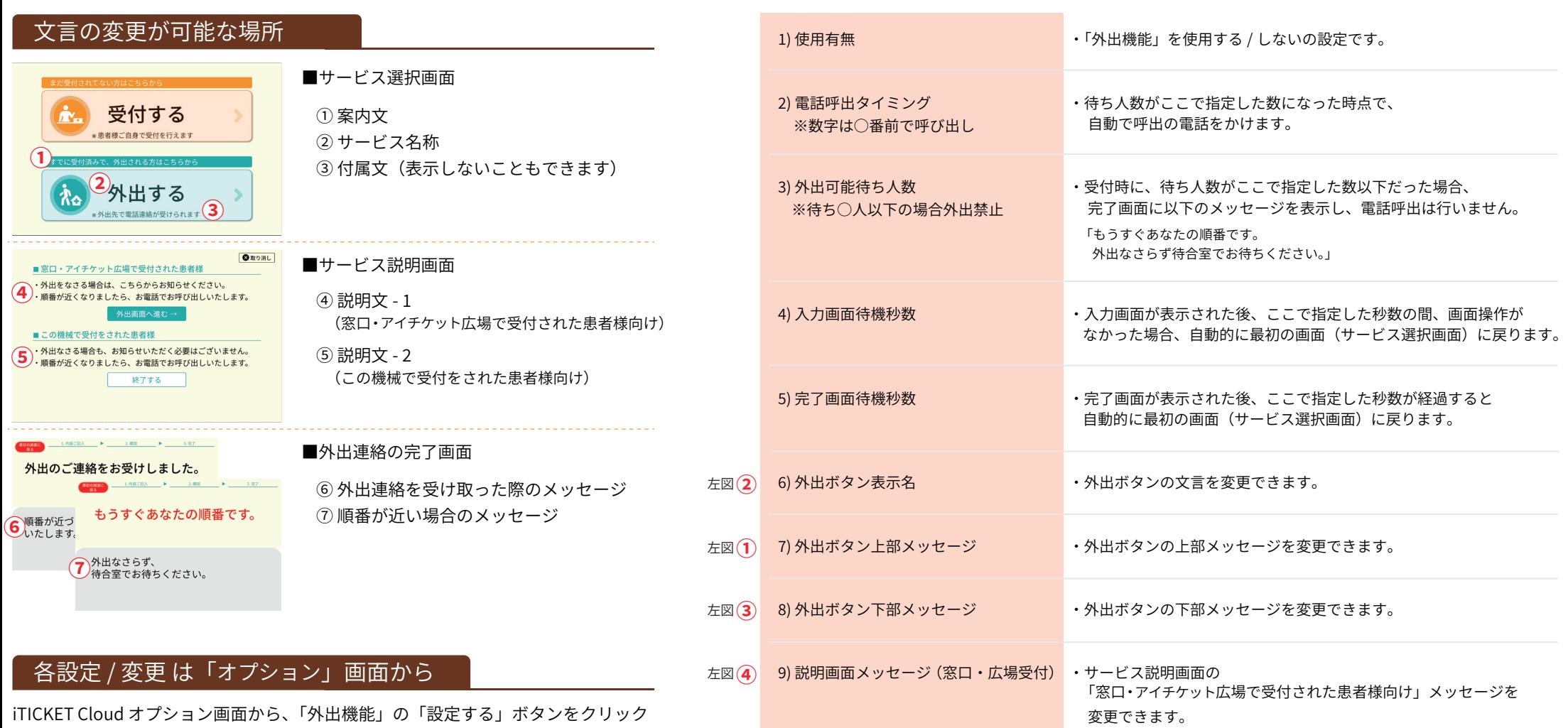

左図 **(5**) 10) 説明画面メッセージ(目動受付使用時)<br>-

左図 **⑥** 11) 外出完了メッセージ

左図**➆** ��) 電話呼出不要時メッセージ

すると、設定画面が開きます。( 各項目の詳細は右記をご参照ください)

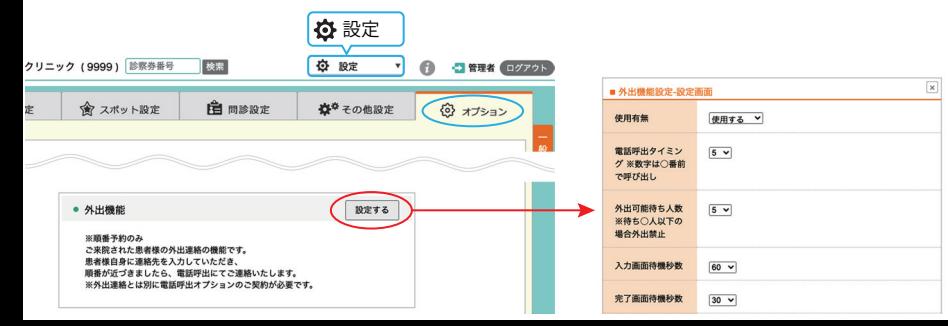